# **LE MANUEL D'UTILISATEUR DES SERVICES EN LIGNE DE LA CNSS**

La Caisse Nationale de Sécurité Sociale, dans la révolution numérique, a pris le train de l'évolution en marche en créant son site web et va, depuis, d'innovation en innovation pour rester dans l'ère du temps.

Le site web rénové de la CNSS innove, en effet, à travers la mise en ligne de l'ensemble de ses prestations et services dans l'unique but de servir aux usagers des prestations et services de qualité.

### I. **La Page d'accueil du site web de la CNSS ([www.cnss.tg\)](http://www.cnss.tg/)**

Pour se connecter au site web de la CNSS, il faut taper dans l'onglet de tout navigateur en l'occurrence celui de Google Chrome, le lien : [www.cnss.tg](http://www.cnss.tg/)

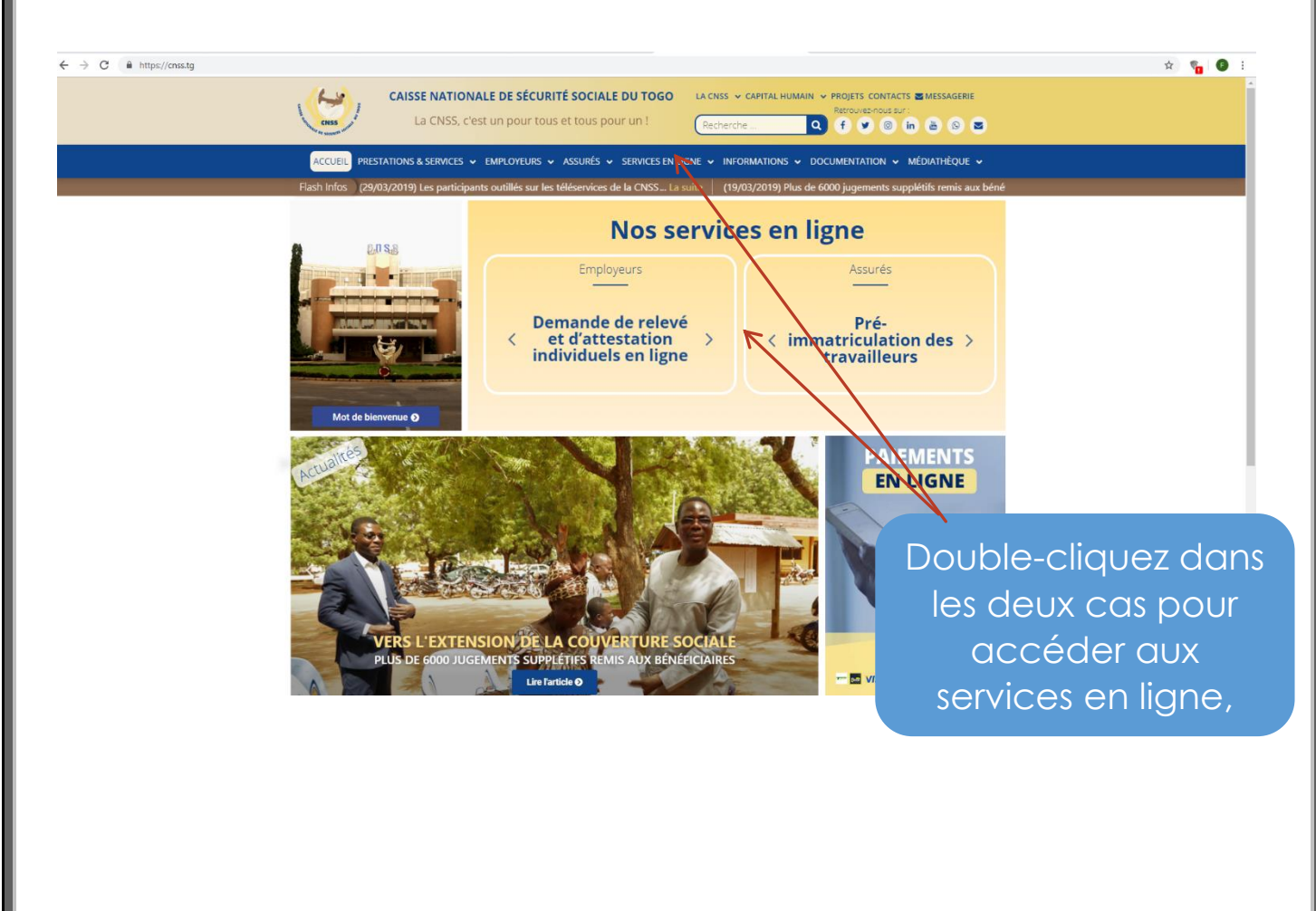

## **II. LA PAGE D'ACCUEIL DES SERVICES EN LIGNES DE LA CNSS (www.services.cnss.tg)**

Cette plateforme permet de faire à la fois la pré immatriculation en ligne, l'inscription sur les services en ligne et la connexion à l'espace Employeur comme Assuré en ligne.

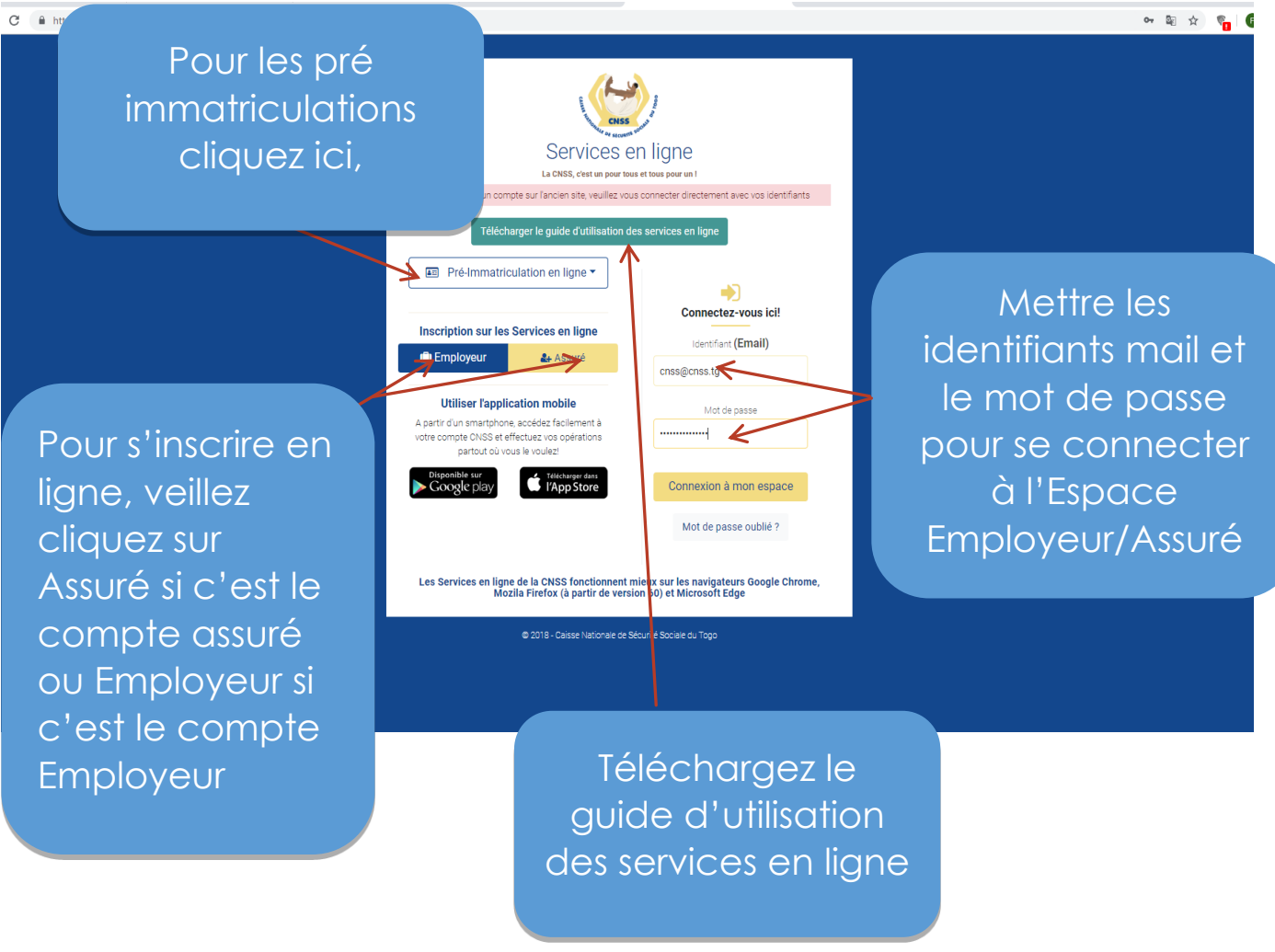

*a) LA PRE IMMATRICULATION*

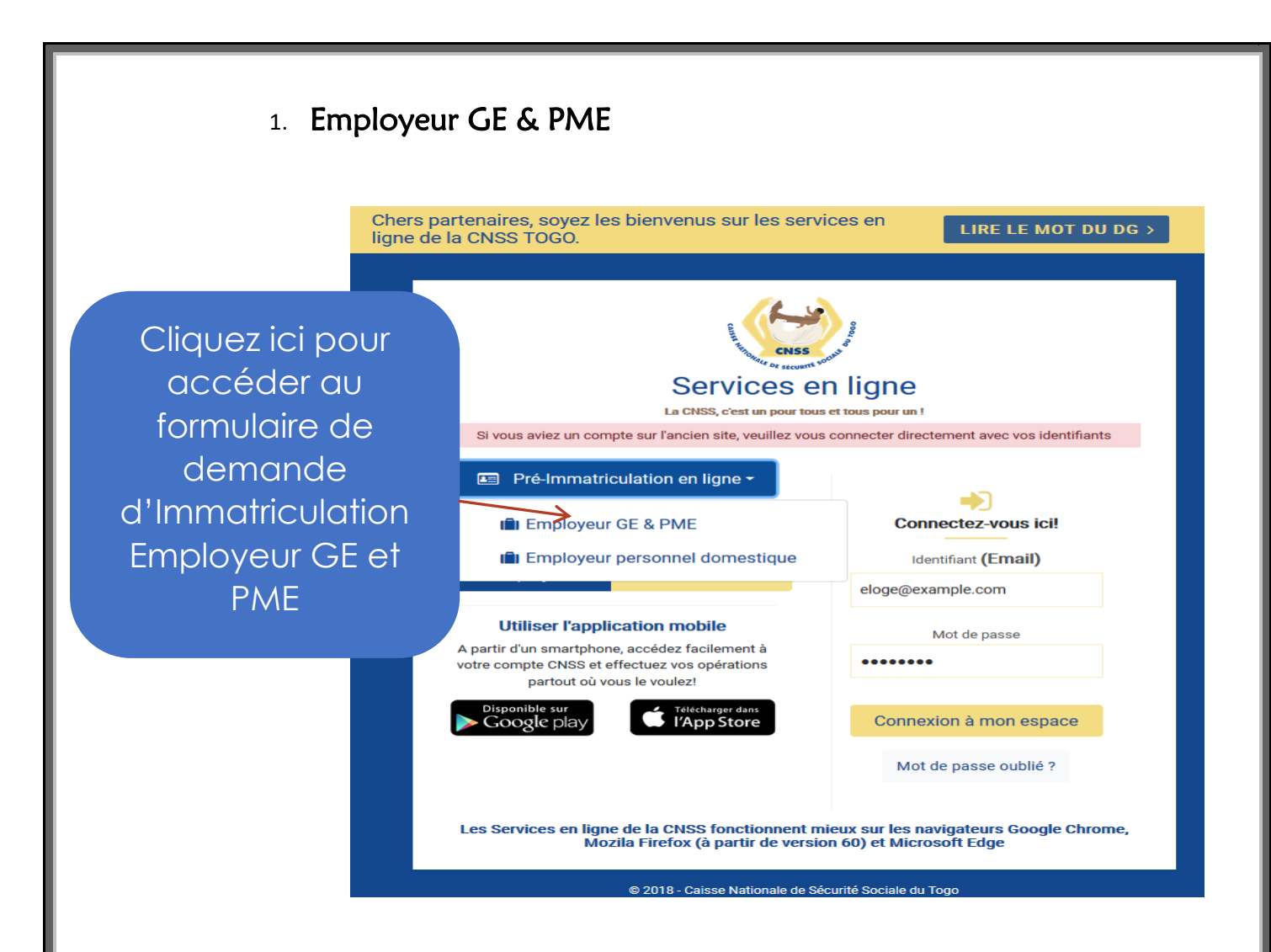

## Formulaire de de demande de d'immatriculation GE et PME

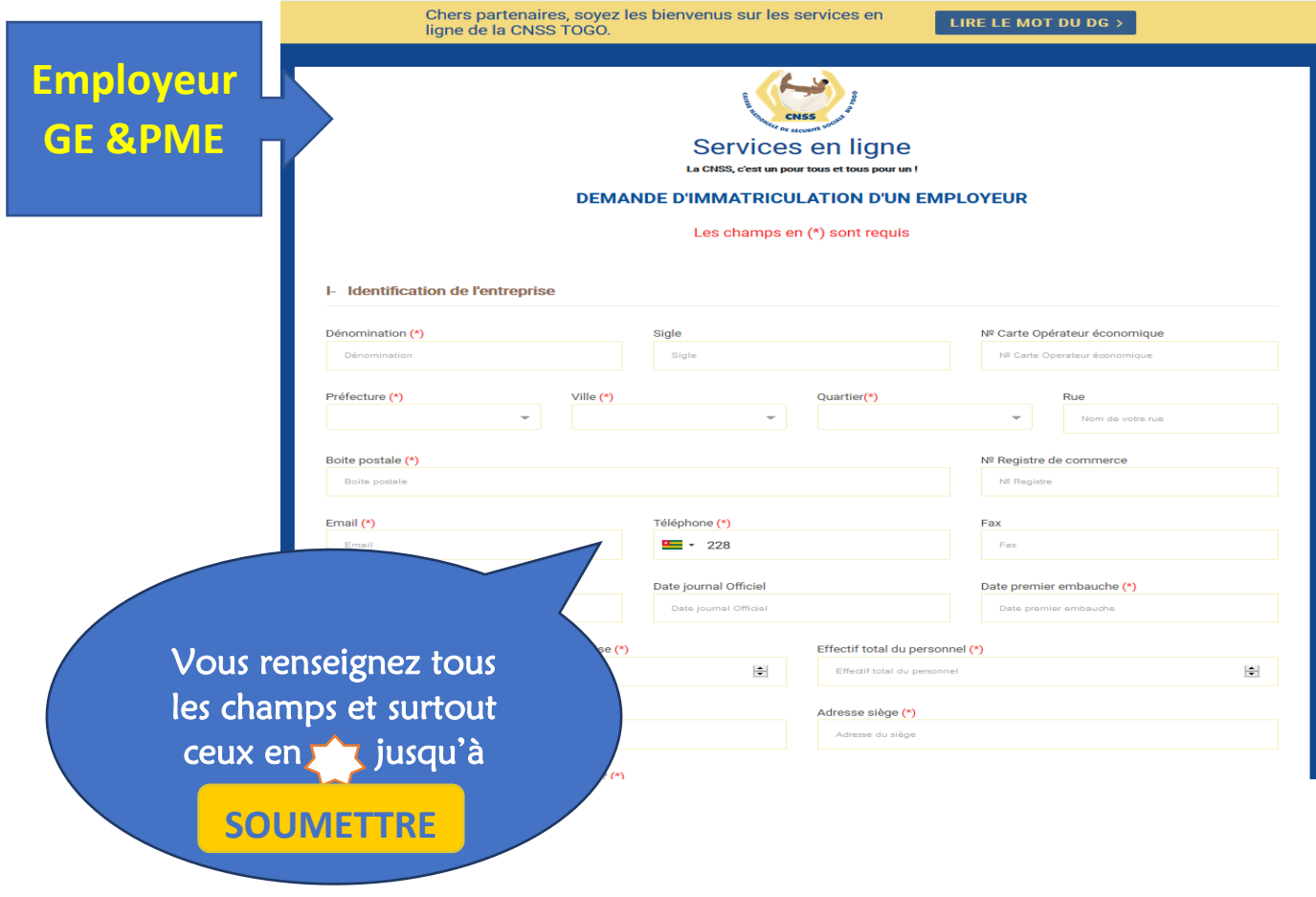

**Manuel de procédures des services en ligne de la CNSS 3**

### 2. Employeur Personnel Domestique

Cliquez ici pour accéder au formulaire de demande d'Immatriculation Employeur Personnel **Domestique** 

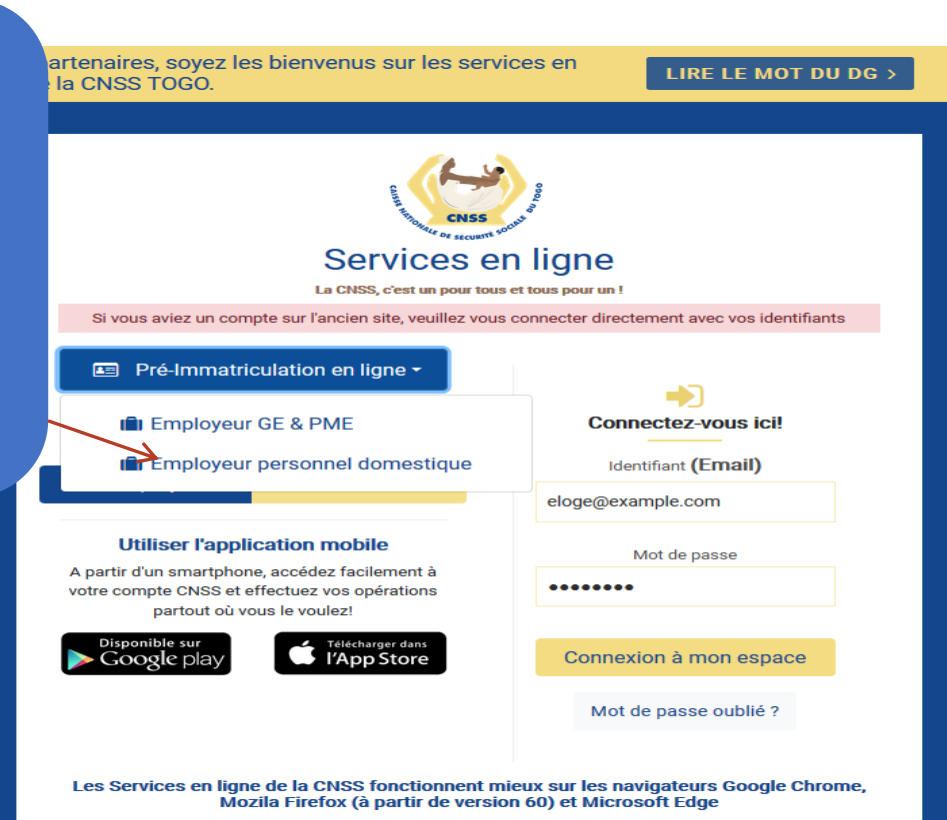

© 2018 - Caisse Nationale de Sécurité Sociale du Togo

Formulaire de de demande de d'immatriculation Personnel Domestique

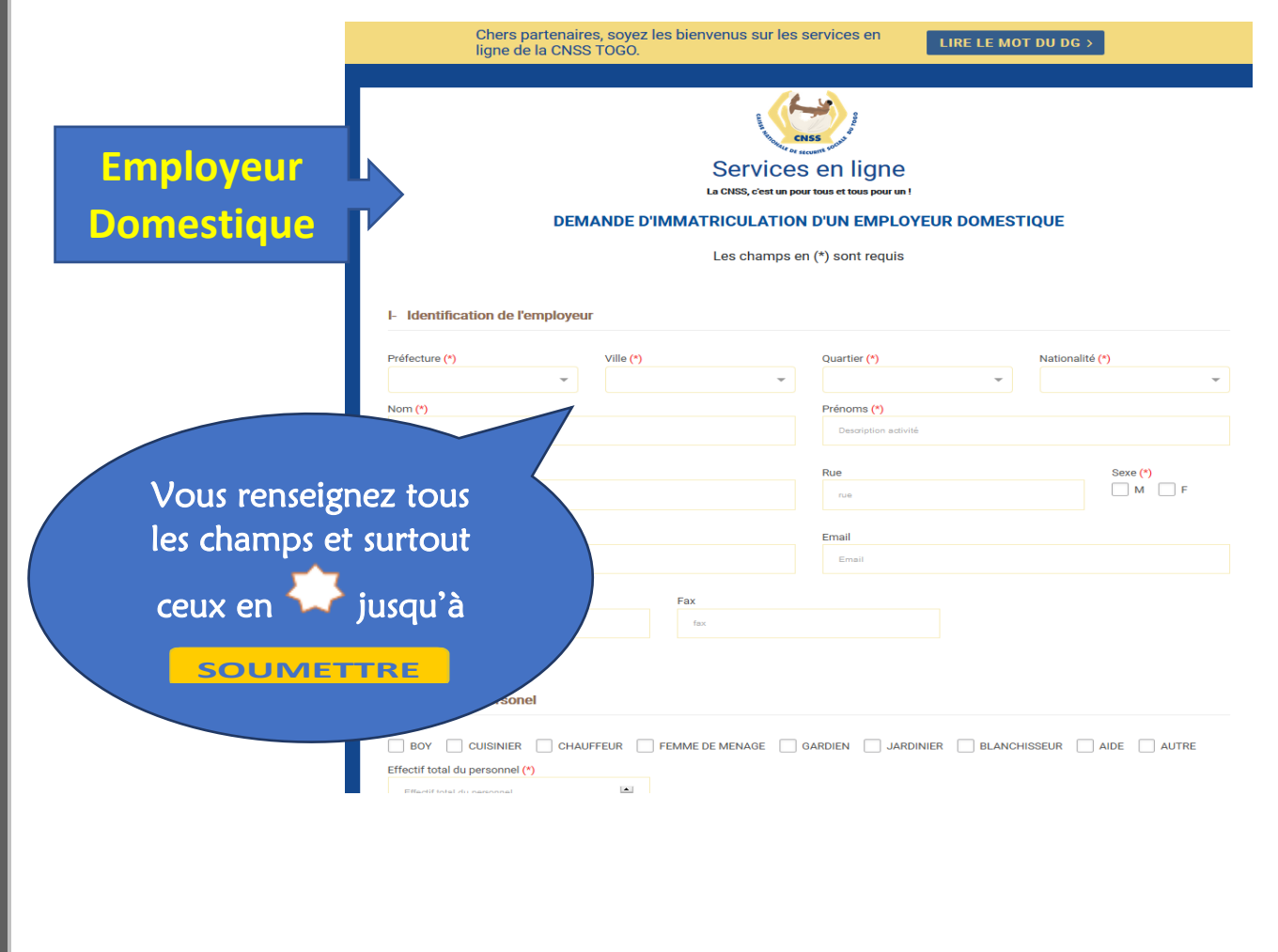

#### *b) L'INSCRIPTION SUR LES SERVICES EN LIGNES*

Cette partie permet à l'Assuré comme à l'Employeur de pouvoir créer un compte en ligne à travers lequel, ils peuvent faire toutes déclarations, toutes demandes et tout payement de cotisations sociales comme ils ont l'habitude de le faire avant physiquement.

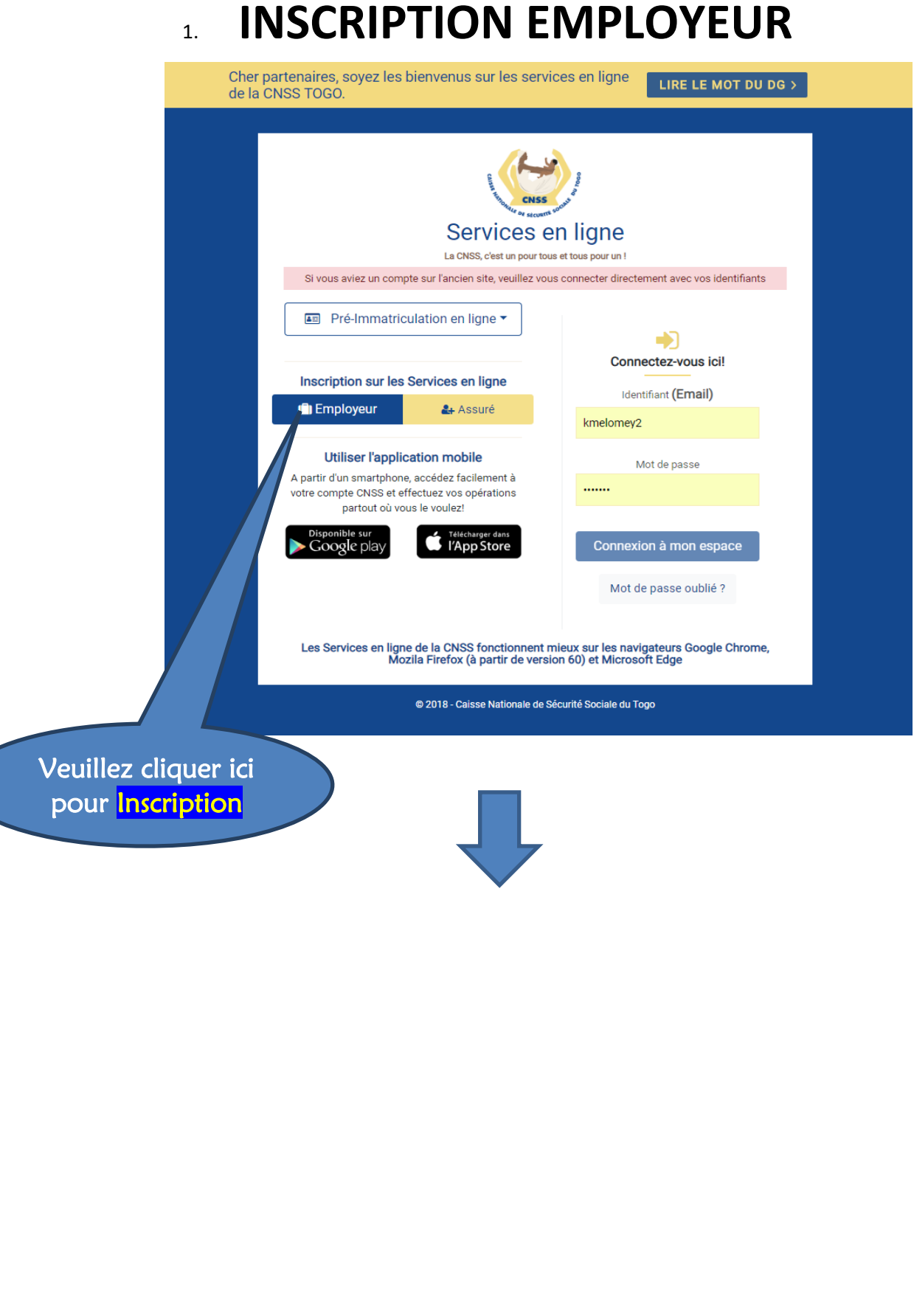

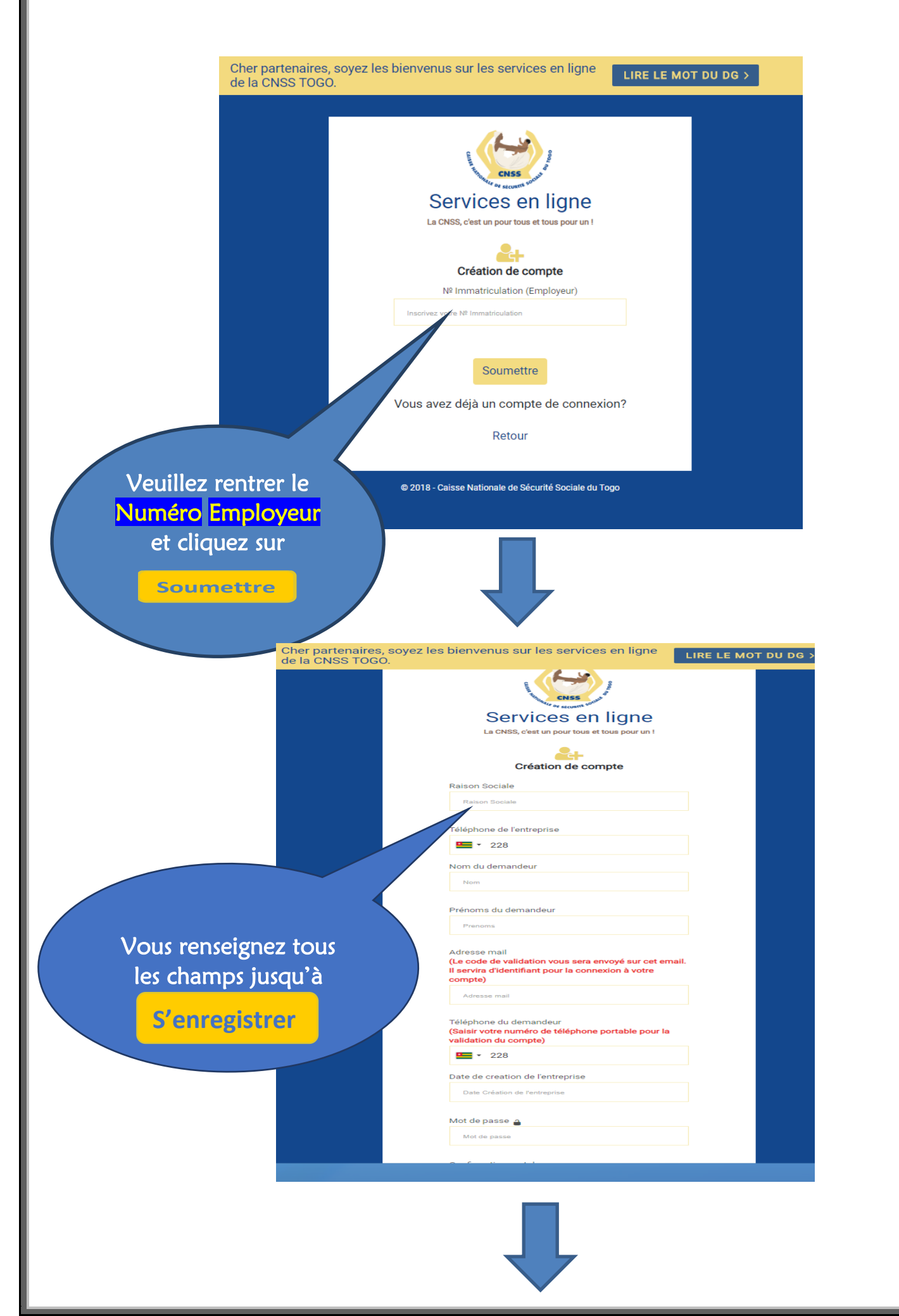

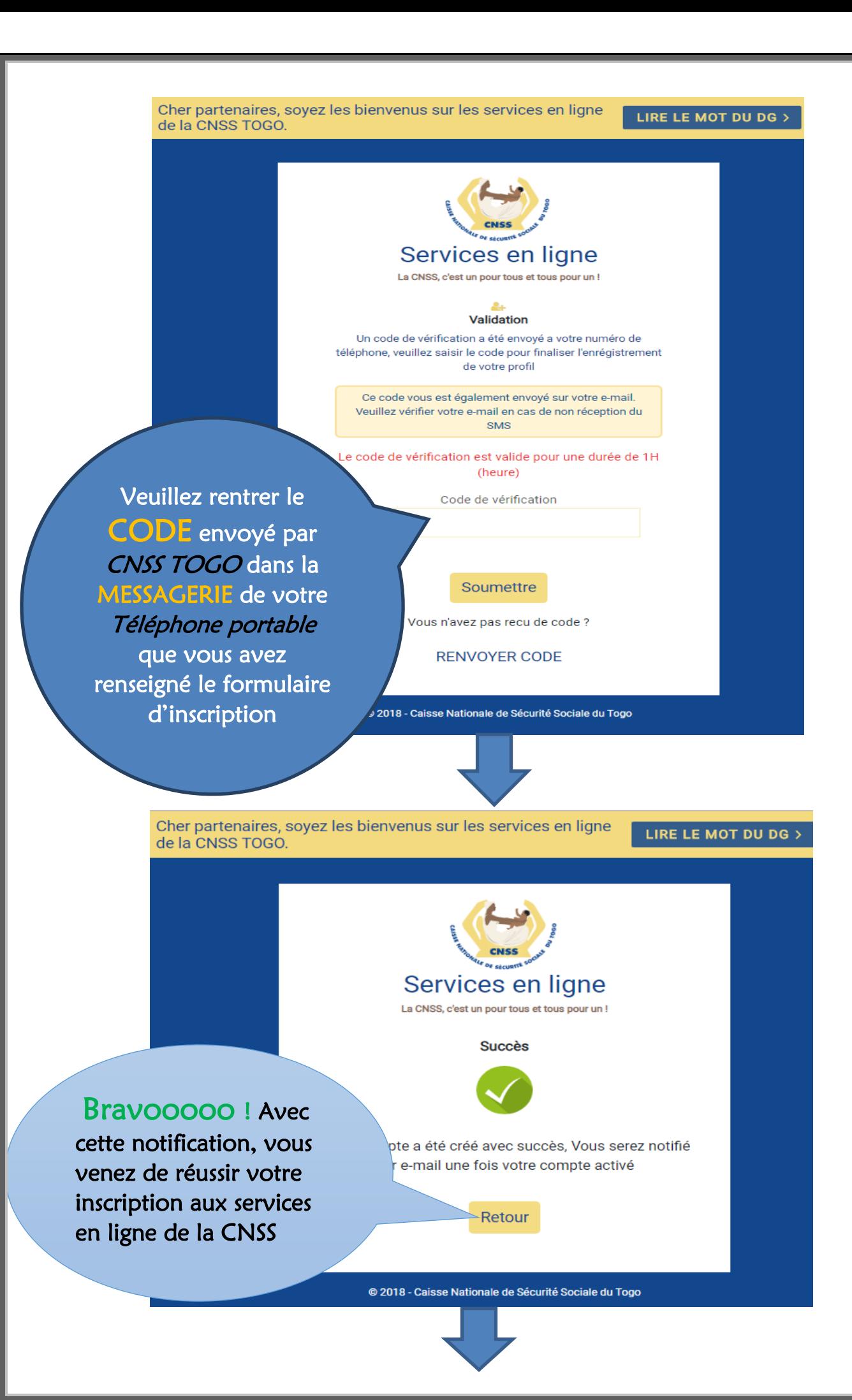

# 2. **INSCRIPTION ASSURE**

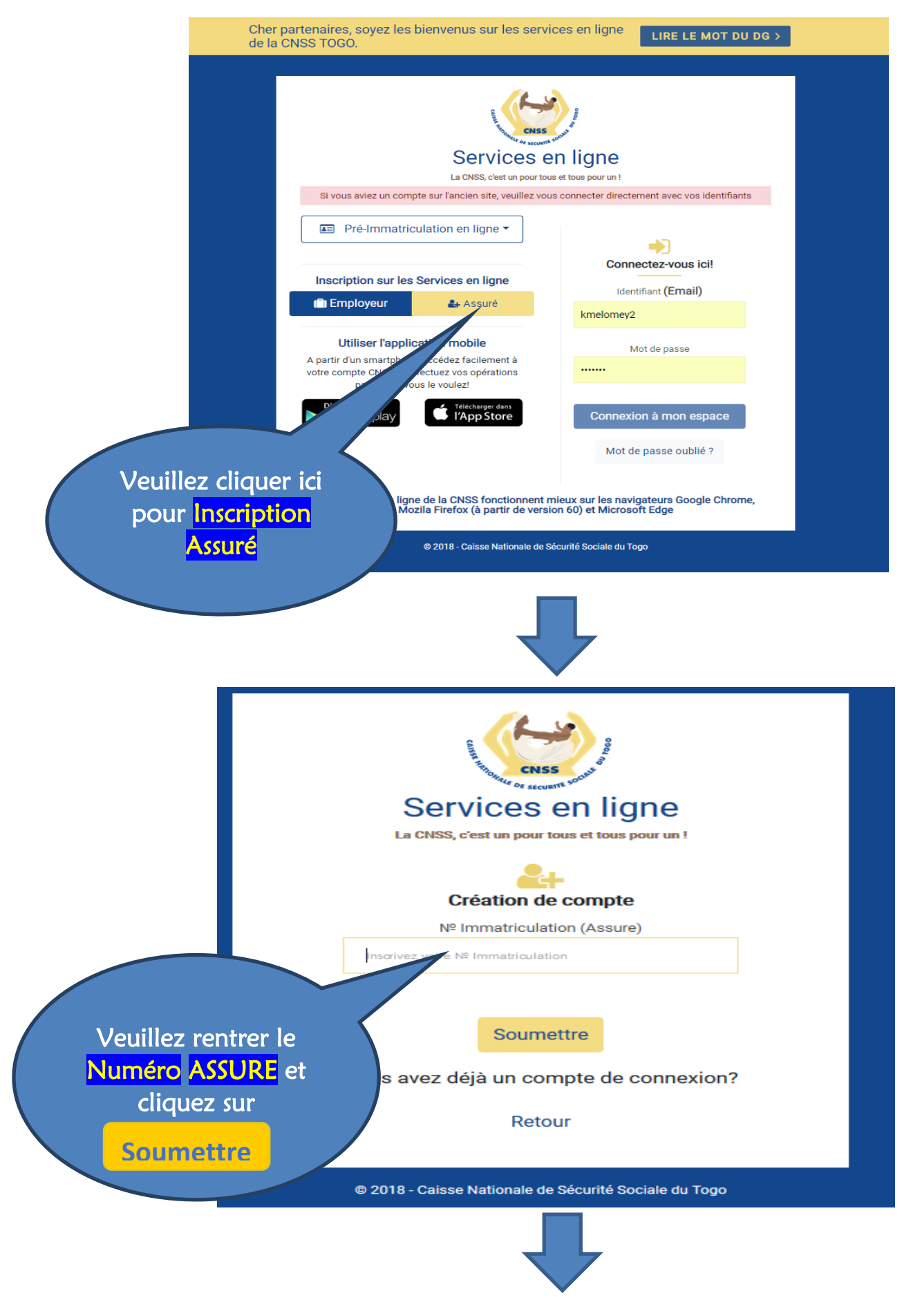

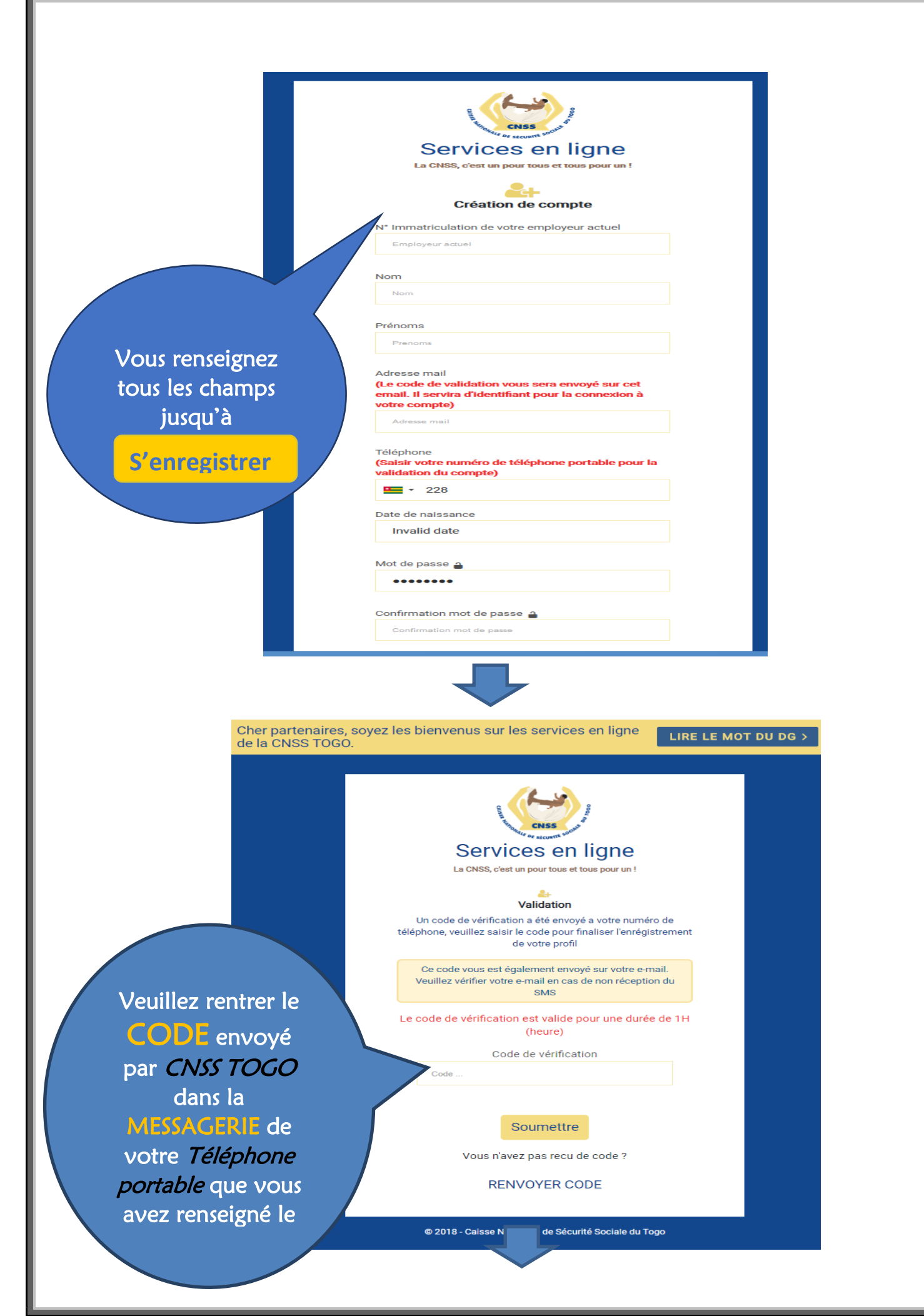

**Manuel de procédures des services en ligne de la CNSS 9**

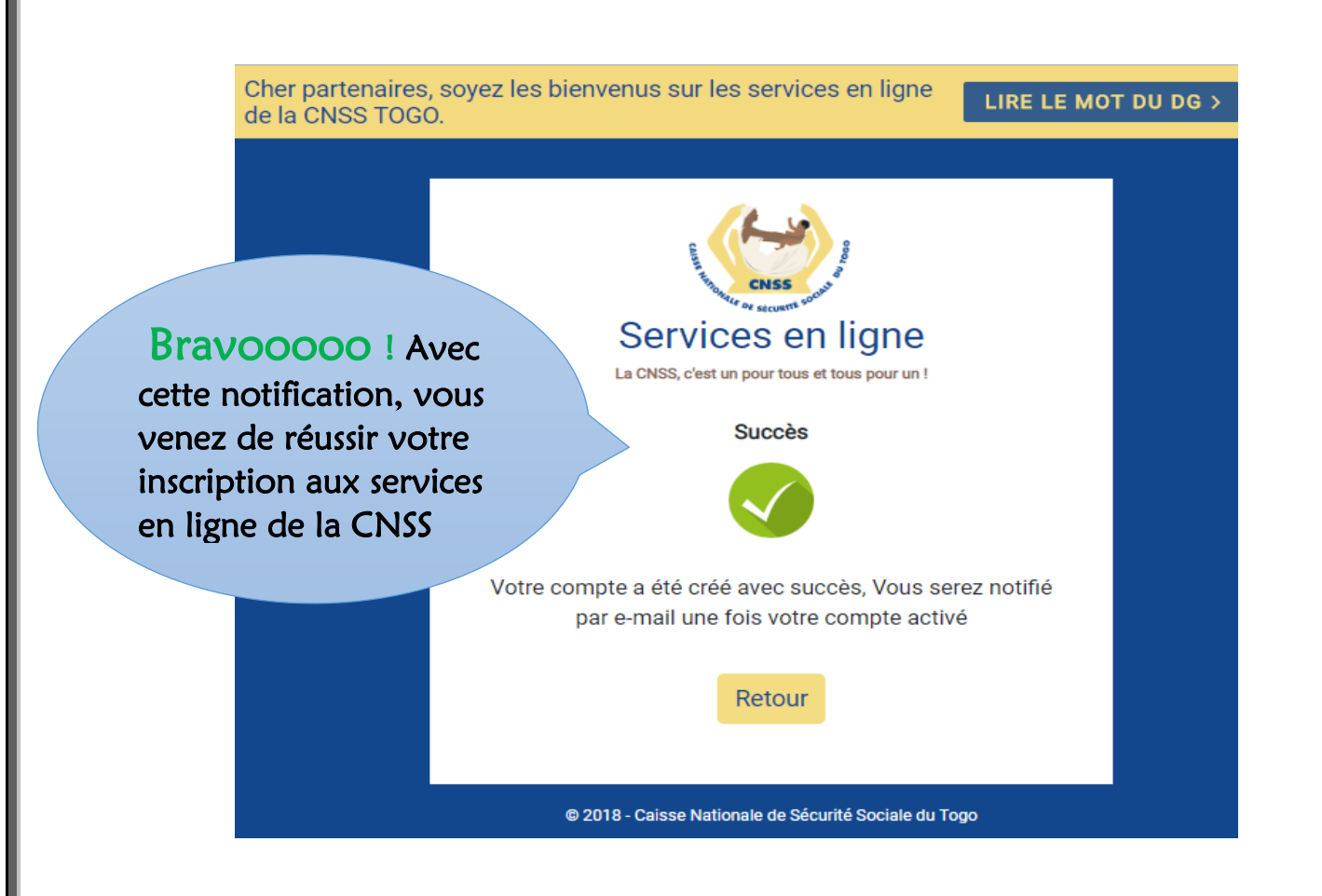

#### *c) Connexion aux Espaces Employeur et Assuré*

Pour se connecter à l'espace Employeur ou Assuré, nous devons utiliser les paramètres de connexion qui nous avons renseignés le formulaire d'inscription que sont : l'adresse mail et le mot de passe personnalisé. Après cliquez sur Connexion à mon espace pour accéder à son compte en ligne.

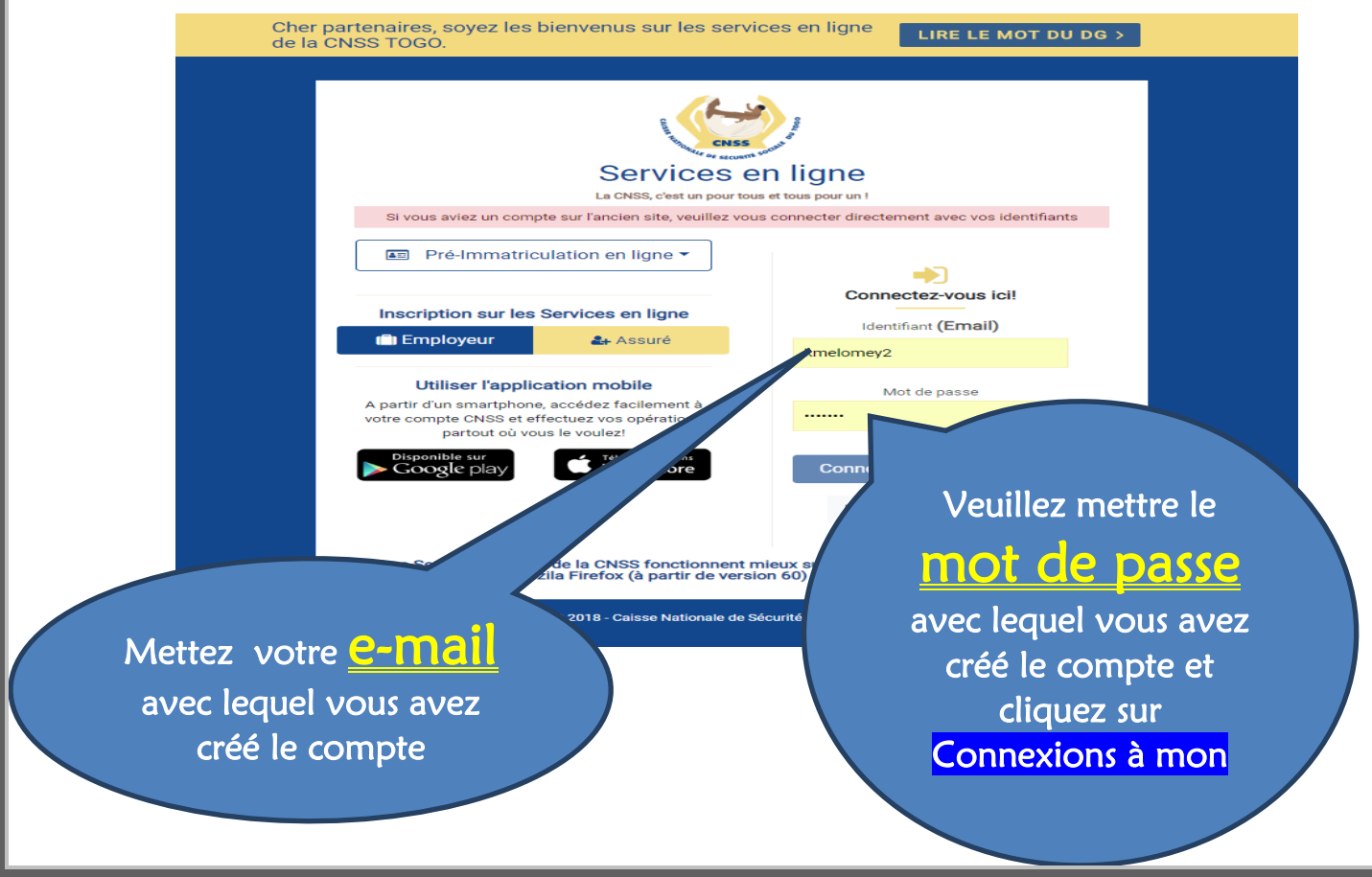

**Manuel de procédures des services en ligne de la CNSS 10**

## **Espace Employeurs**

L'espace Employeur est accessible par tout usager des Services en ligne disposant d'un compte de Type « Employeur »

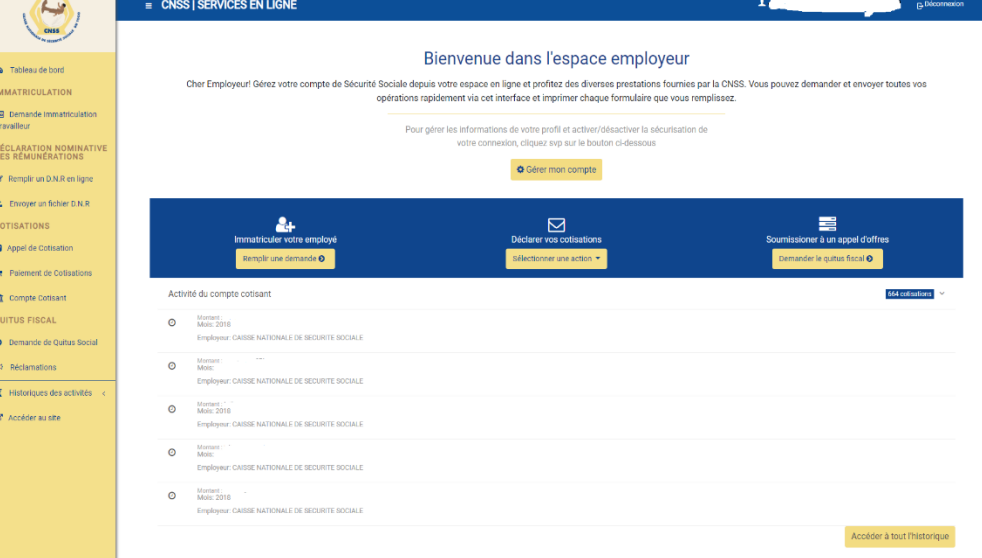

## **Le Tableau de Bord**

C'est la page d'accueil de l'usager des services en ligne. Il présente des liens rapides et des zones permettant à l'usager d'accéder rapidement à un formulaire ou un onglet des services en ligne. Le menu de navigation à gauche de l'écran de l'utilisateur lui permet d'accéder aux différentes zones de l'application.

Ainsi, via le tableau de bord, l'employeur peut-il accéder aux services cilistés :

#### 1. **Onglet « Demande d'immatriculation travailleur »**

Cet onglet donne accès au formulaire de demande d'immatriculation d'un travailleur. Grâce à lui, l'employeur a la possibilité de déclarer ses travailleurs à la CNSS depuis son tableau de bord des Services en ligne. Il remplit le formulaire avec les informations correctes puis procède à la soumission. L'employeur peut ensuite prévisualiser et imprimer le formulaire avant de confirmer la soumission.

#### **2. Déclaration Nominative des Rémunérations**

Il permet à l'employeur de remplir la déclaration trimestrielle de rémunérations directement en ligne via l'onglet **« Remplir les DNR en ligne »** et de la soumettre ou de remplir la déclaration hors-ligne et de charger le fichier Excel des DNR dans l'espace **« Envoyer un fichier D.N.R »**. L'employeur peut également télécharger le fichier modèle D.N.R directement dans l'onglet **« Envoyer un fichier D.N.R »**

#### 3. **L'Onglet « Déclaration de Cotisation »**

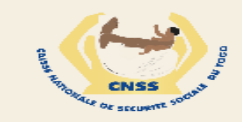

#### **2** Tableau de bord

**IMMATRICULATION** 

**Am** Demande Immatriculation Travailleur

# DÉCLARATION<br>NOMINATIVE DES<br>RÉMUNÉRATIONS

- Remplir un D.N.R en ligne
- $\boxed{\overline{x}}$  Modèle de D.N.R (Excel)
- **1** Envoyer un fichier D.N.R

**COTISATIONS** 

- 2 Déclaration de Cotisation
- Paiement de Cotisations
- **m** Compte Cotisant
- **OUITUS SOCIAL**
- Demande de Quitus Social  $\bullet$
- Réclamations
- $\Sigma$  Historiques des activités <
- Accéder au site

Le formulaire de déclaration de cotisations sociales permet à l'employeur de procéder à des déclarations mensuelles de ses cotisations à la CNSS.

#### 4. **L'Onglet « Paiement de Cotisation »**

Pour payer ses cotisations sociales, la CNSS permet à l'employeur de sélectionner le mode de paiement soit par virement ou dépôt bancaire, soit par paiement mobile. En fonction du mode de paiement sélectionné il procède à une transaction financière sur les comptes de la CNSS disponibles à cet effet et les détails de celle-ci sont mentionnés dans le formulaire de paiement de cotisation. L'employeur soumet sa demande à la CNSS pour traitement.

#### 5. **L'Onglet« Compte-Cotisant »**

Il permet à tout employeur d'afficher son compte cotisant tel que disponible dans les livres de la CNSS. À tout moment il peut accéder à l'historique des paiements effectués.

#### 6. **L'Onglet « Demande de Quitus Social »**

Le formulaire disponible sur cette page permet à tout employeur de demander la mise à disposition d'un quitus social dans le but de soumissionner à un marché public. L'employeur remplit la demande et soumet celle-ci à la CNSS pour traitement.

#### **7. L'onglet « Réclamations »**

Cet onglet « Réclamations » permet aux employeurs d'envoyer des requêtes pour solliciter une action de la CNSS par rapport à une prestation litigieuse. Pour cela l'usager inscrit l'objet de la réclamation et explique sa démarche et la soumet. Cette réclamation est transmise au service concerné pour traitement et réponse.

#### **8. Le groupe d'onglets « Historiques des activités »**

Il s'agit d'un espace récapitulant l'ensemble des demandes et opérations effectuées par l'employeur sur les services en ligne de la CNSS. Pour chaque type d'action effectuée correspond un onglet contenant une liste des différentes opérations.

#### **9. Le profil de l'utilisateur**

Tout usager des services en ligne de la CNSS dispose désormais d'un profil utilisateur présentant les informations de son compte de Services en Ligne. En cas de besoin de modification d'une information, il peut envoyer une demande de modification en cliquant sur l'onglet **« Modifier mes infos ».**

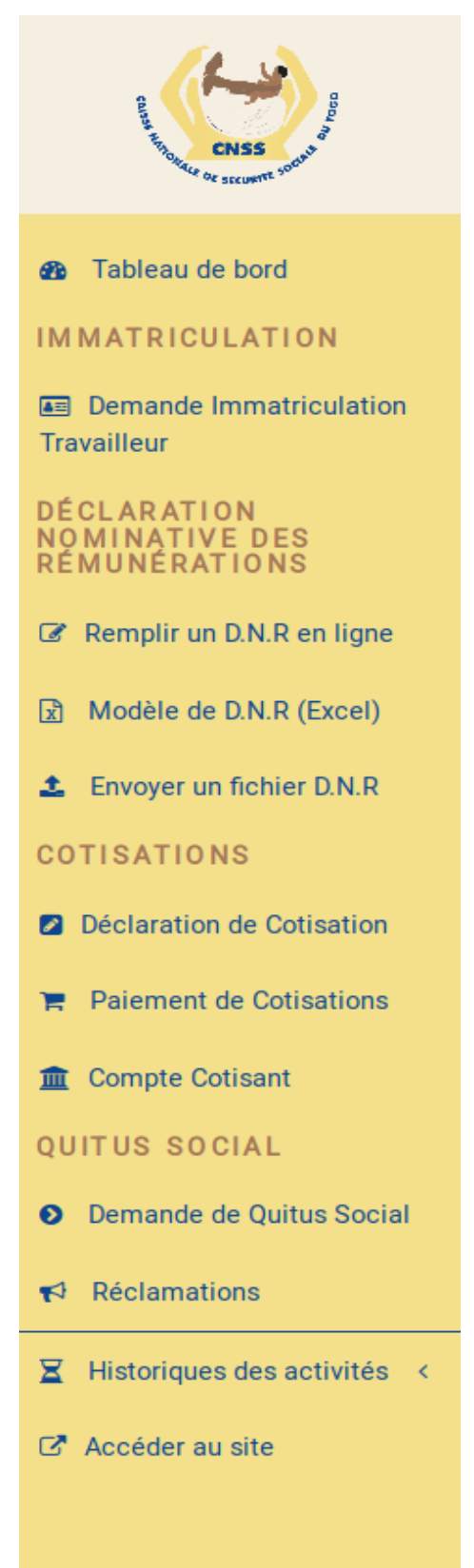

## **Espace Assurés**

L'espace Assuré est accessible par tout utilisateur ayant un compte **« assuré »** sur les services en ligne de la CNSS. Il permet aux assurés d'effectuer toutes les formalités liées à son compte assuré à la CNSS.

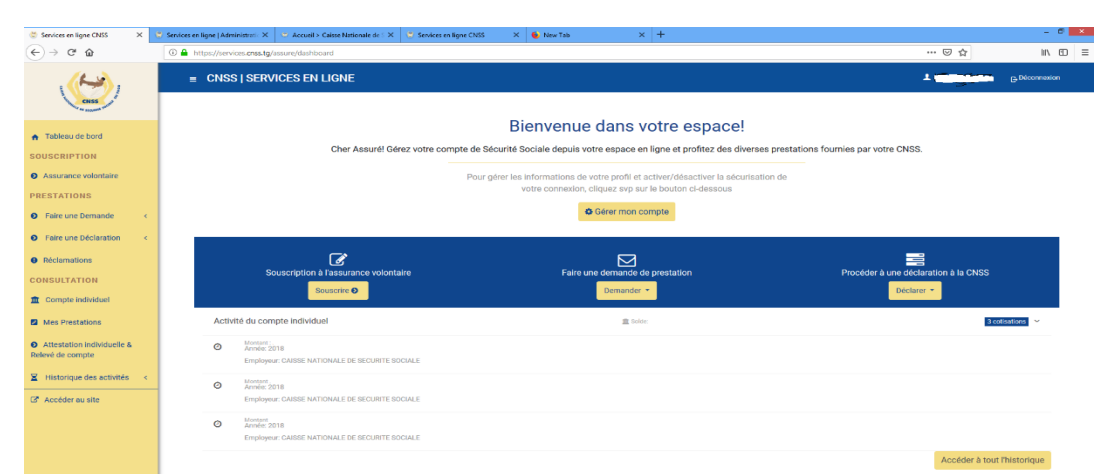

### Le Tableau de Bord

C'est la page d'accueil de l'usager des services en ligne. Il présente des liens rapides et des zones permettant à l'usager d'accéder rapidement à un formulaire ou un onglet des services en ligne. Le menu de navigation à gauche de l'écran de l'utilisateur lui permet d'accéder aux différentes zones de l'application.

Les opérations qu'un assuré peut effectuer sur son compte sont les suivantes :

#### **1. Onglet «Assurance volontaire »**

Lorsqu'il clique sur le bouton **Assurance volontaire,** l'utilisateur accède au formulaire de demande d'adhésion à l'assurance volontaire. Il remplit ce formulaire avec les informations requises, joint un fichier relatif type de pièce à fournir sélectionné (CNI, Passeport, Carte Electeur, etc..) et soumet sa demande. Celle-ci est pré-visualisable et imprimable avant confirmation. Une fois confirmée, la demande est enregistrée et traitée par la CNSS.

#### **2. Groupe d'onglets « Faire une demande »**

Dans ce groupe d'onglet, l'assuré peut :

#### • **Effectuer une demande de pension d'invalidité ou de vieillesse**

L'usager se connecte, accède au formulaire disponible sur la page, le remplit et soumet à la CNSS pour traitement en ligne.

#### • **Effectuer une demande d'allocation prénatale**

L'usager se connecte, accède au formulaire disponible sur la page, le remplit et soumet à la CNSS pour traitement en ligne.

#### • **Effectuer une demande d'I.J.M**

L'usager se connecte, accède au formulaire disponible sur la page, le remplit et soumet à la CNSS pour traitement en ligne.

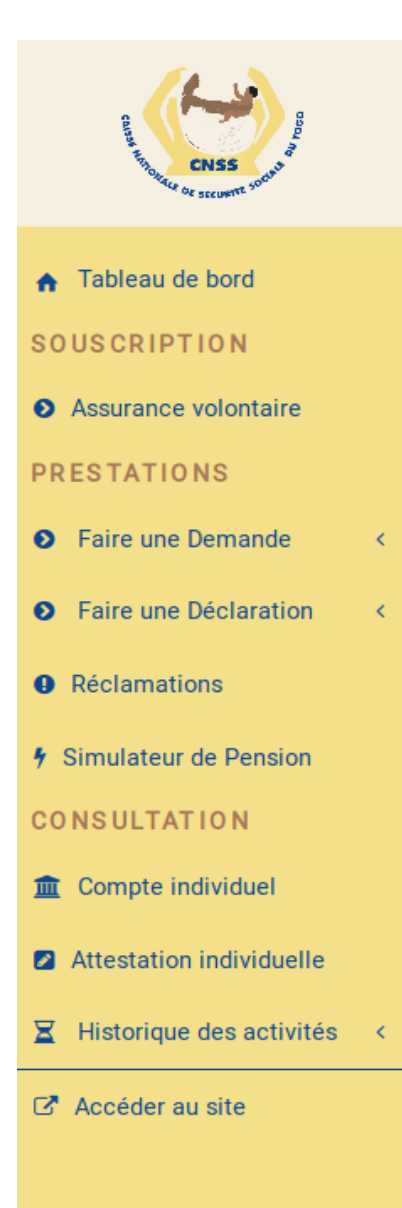

#### **3. Groupe d'onglets « Faire une déclaration »**

Dans ce groupe d'onglet sont regroupé les différents formulaires qui permettent à l'assuré de :

- **Faire une déclaration d'accident de travail**
- **Faire une déclaration de maladie professionnelle**
- **Faire une déclaration d'enfant**
- **Faire une déclaration de conjoint.**

#### **4. L'onglet « Réclamations »**

Cet onglet « Réclamations » permet aux assurés d'envoyer des requêtes pour solliciter une action de la CNSS par rapport à une prestation litigieuse. Pour cela l'usager inscrit l'objet de la réclamation et explique sa démarche et la soumet. Cette réclamation est transmise au service concerné pour traitement et réponse.

#### **5. L'Onglet « Simulateur de Pension »**

Il permet à tout assuré connecté d'effectuer une simulation de la pension normale ou de la pension anticipée en fonction de son compte individuel assuré. Le résultat de cette simulation lui est affiché instantanément une fois qu'il cliquer sur le bouton «Simuler ma pension ».

#### **6. L'onglet « Compte Individuel »**

Permet à tout moment à l'assuré de consulter son compte individuel sur lequel figure l'état de son compte disponible dans les livres de la CNSS, ainsi que l'historique des transactions.

## **7. L'onglet « Attestation individuelle »** Il permet d'effectuer rapidement une demande d'attestation à la

CNSS en remplissant le formulaire de demande disponible sur cette page. La demande est transmise automatiquement au service en charge de la production de cette attestation.

**8. Le groupe d'onglets « Historique des activités »** il s'agit d'un espace récapitulant l'ensemble des demandes et opérations effectuées par l'assuré. Pour chaque type de prestation effectuée correspond un onglet contenant une liste des requêtes.

#### **9. Le profil de l'utilisateur**

 Tout usager des services en ligne de la CNSS dispose désormais d'un profil utilisateur présentant les informations de son compte de Services en Ligne. En cas de besoin de modification d'une information, il peut envoyer une demande de modification en cliquant sur l'onglet « Modifier mes infos ».

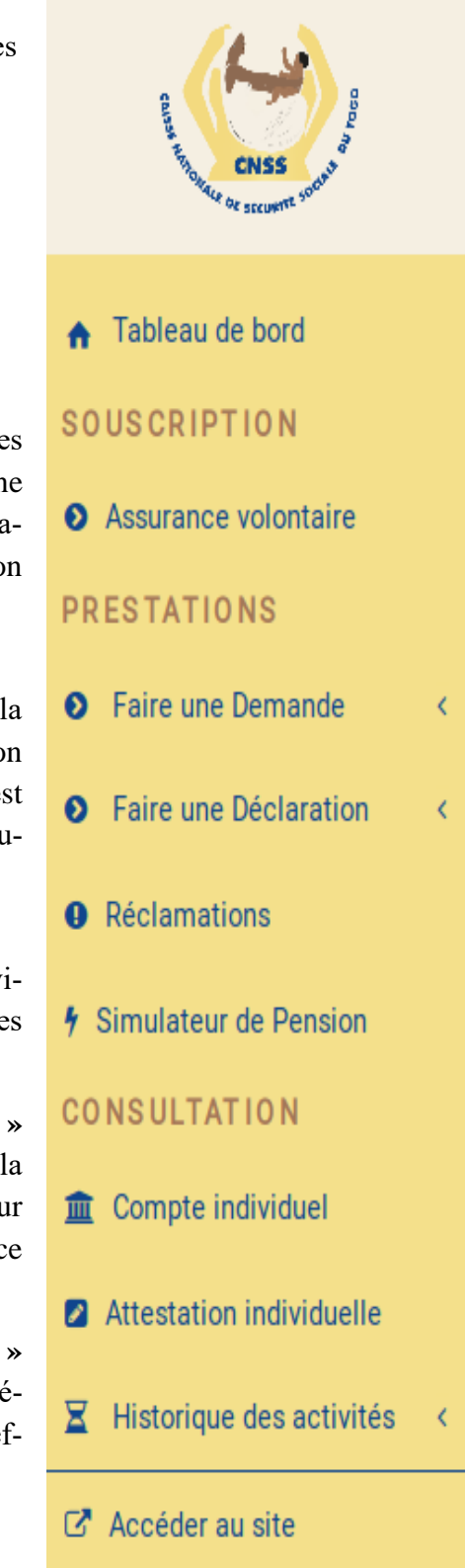